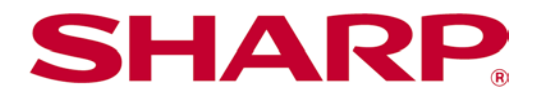

# SharpdeskMobileV2.3操作手冊 iOS版

# 目錄

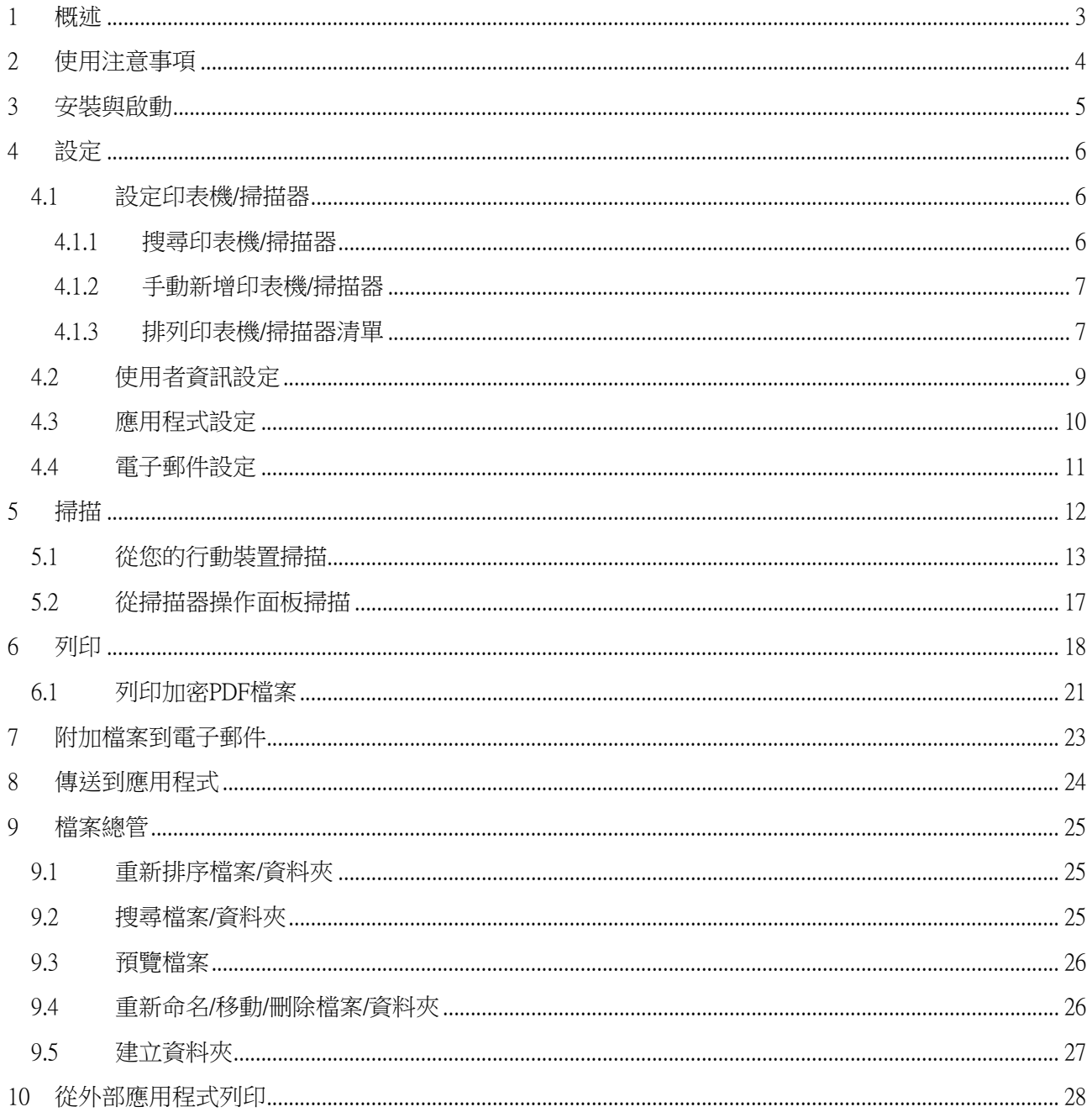

# <span id="page-2-0"></span>1 概述

本產品是一款具有以下功能的應用程式

- 從您的掃描器接收、預覽和儲存掃瞄文件到您的行動裝置
- 列印儲存於行動裝置的文件和照片,從行動裝置列印接收的電子郵件和瀏覽的網頁
- 附加掃描文件到電子郵件,或將文件傳送到您的行動裝置的其它安裝的應用程式

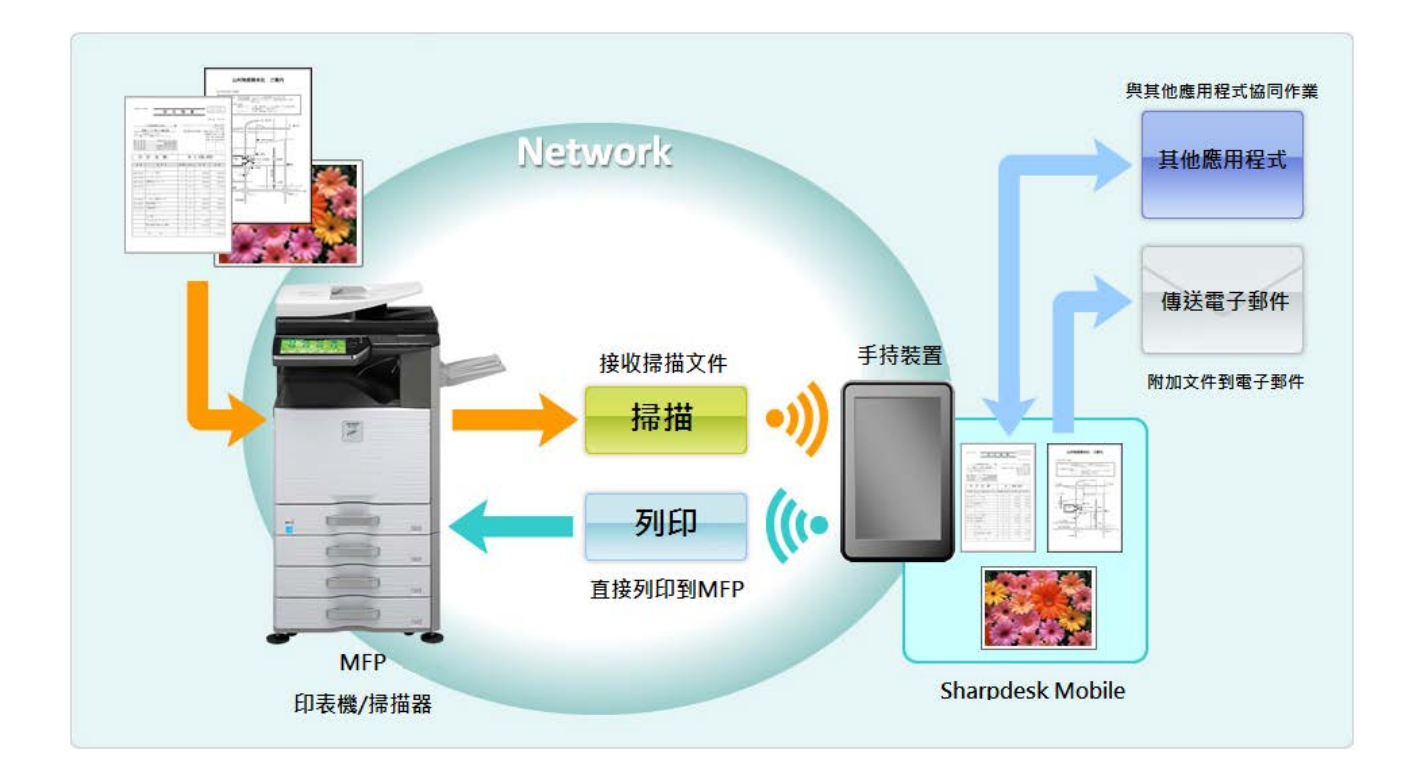

# <span id="page-3-0"></span>2 使用注意事項

- 設計和規格如有變更,恕不另行通知。
- 此應用程式的最新資訊,請參閱如下的支援網站。 [http://sharp-world.com/products/copier/docu\\_solutions/mobile/sharpdesk\\_mobile/](http://sharp-world.com/products/copier/docu_solutions/mobile/sharpdesk_mobile/)
- 您的行動裝置必須連接至無線網路。
- 本應用程式可以處理以下檔案格式:
	- > JPEG, TIFF, PNG, PDF(包括壓縮式PDF與加密PDF)和OfficeOpenXML檔案(OOXML檔案: D OCX, XLSX和PPTX) 注意: 此功能僅限於能夠列印與掃描OOXML (DOCX, XLSX和PPTX) 檔案的機型。
	- 此應用程式可以處理這些檔案格式的檔案名稱長度最大為200個字元。
	- 某些檔案格式無法提供預覽與縮圖影像。

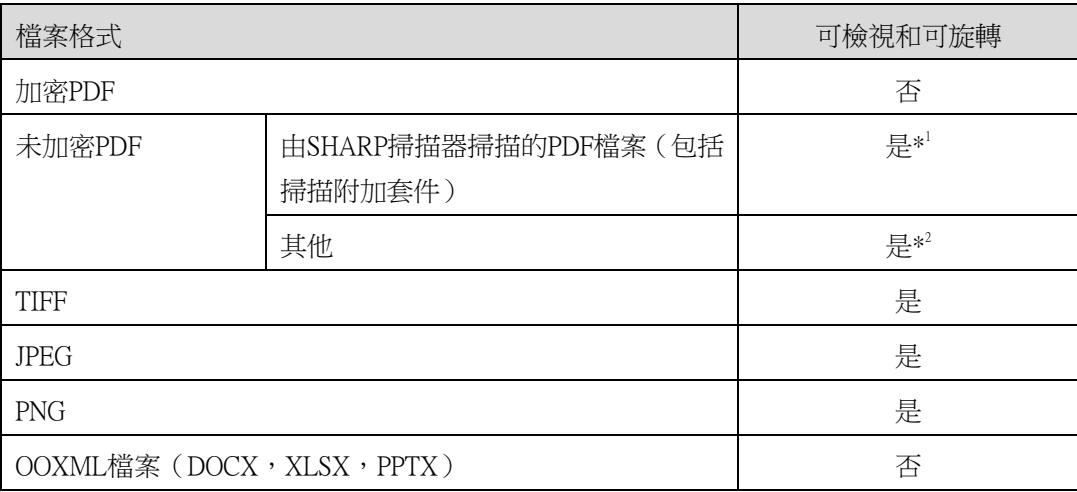

\*1:壓縮式PDF和黑字增強PDF檔案若大於A4/letter尺寸則無法預覽或顯示縮圖。

\*2:預覽影像無法旋轉。無法顯示縮圖。

- 本文件以iPad橫向螢幕為例來介紹操作方式。
- 本應用程式使用Bonjour,SNMP,FTP,HTTP和Raw在網路中搜尋掃描器和印表機,從掃描器接收掃描資料 和列印到印表機。

### <span id="page-4-0"></span>3 安裝與啟動

在您的行動裝置安裝SharpdeskMobile應用程式。

- I. 從AppStore下載本應用程式並安裝。 SharpdeskMobile應用程式歸類於"工具程式"。或者,透過輸入"SharpdeskMobile"關鍵字搜尋此應用 程式。
- II. 在安裝這個應用程式之後,輕按"SharpdeskMobile"圖示啟動。 在首次執行時會顯示使用者授權合約。若您同意協議條款,請輕按"我同意"。 注意:若您不同意,您不得使用本軟體,即便是試用性質的。一經同意後,使用者授權合約就不再顯 示了。

#### III. 顯示主畫面。

注意:若在iPad啟動此應用程式時,若沒有登錄掃描器,則會彈出"沒有可用的掃描器"的訊息。

# <span id="page-5-0"></span>4 設定

您可以透過輕按主畫面的"設定"配置各種設定。

### <span id="page-5-1"></span>4.1 設定印表機/掃描器

必須登錄可從本應用程式列印的印表機和可從本應用程式接收掃描資料的掃描器。 當印表機/掃描器連接到區域網路,您可以自動搜尋印表機/掃描器並進行登錄。 當印表機/掃描器無法連接到區域網路或無法自動搜尋,你也可以手動登錄。

#### <span id="page-5-2"></span>4.1.1 搜尋印表機/掃描器

輕按"搜尋印表機/掃描器"。會自動搜尋出網路中的印表機和掃描器。 注意:印表機/掃描器必須與您的行動裝置連接在同一網段內。若您想要使用不同網段的印表機/掃描器, 您可以手動新增印表機/掃描器。進一步說明請參閱"手動新增印表機/掃描器"([4.1.2](#page-6-0)節)。

從網路中搜尋到的印表機和掃描器會顯示在清單內。

搜尋到的印表機/掃描器會顯示"產品名稱"和"位置"。("產品名稱(位置)"或"產品名稱(IP位址)" 會顯示於"IP位址"之上)。

注意: 在清單中顯示("產品名稱(位置)"或"產品名稱(IP位址)")的格式可以在"應用程式設定" 中設定。(請參閱第[4.3](#page-9-0)節)。搜尋印表機/掃描器所搜尋到的"產品名稱"中包含的"SHARP"字樣,會忽 略不顯示。

### <span id="page-6-0"></span>4.1.2 手動新增印表機/掃描器

輕按"手動新增"。下列項目可以設定。

輕按"儲存"來儲存設定。若您想要取消新增,輕按"返回"返回到前一個畫面。

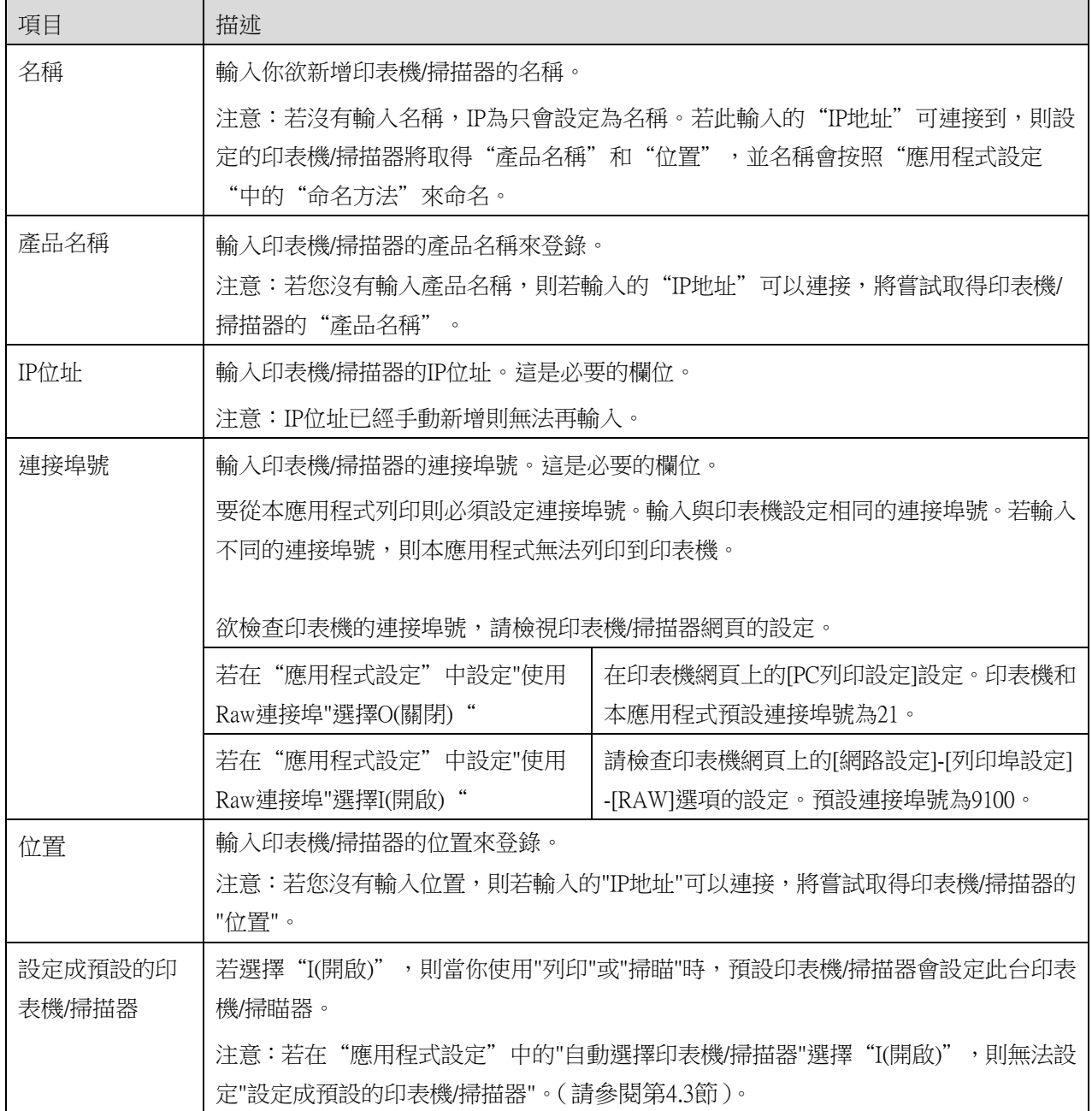

### <span id="page-6-1"></span>4.1.3 排列印表機/掃描器清單

您可以排列印表機/掃描器清單,並檢視和編輯登錄在此應用程式印表機/掃描器的資訊。

此圖示 ■ 是表示為自動新增的印表機/掃描器。此圖示 ■ 是表示為手動新增的印表機/掃描器。

#### 檢視和編輯印表機/掃描器資訊

I. 選擇印表機/掃描器檢視其資訊。

II. 將顯示所選印表機/掃描器的資訊。顯示在這裡的項目可用於"手動新增印表機/掃描器"[\(4.1.2\)](#page-6-0)節)。 注意:自動新增的印表機/掃描器,IP位址無法編輯。手動新增的印表機/掃描器,產品名稱和位置則無 法編輯。當應用程式與印表機/掃描器初次連線時,產品名稱和位置欄位會自動填入。

當可以使用從您的行動裝置掃描"時,則下列額外"操作設定"可以使用。

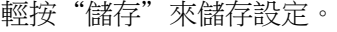

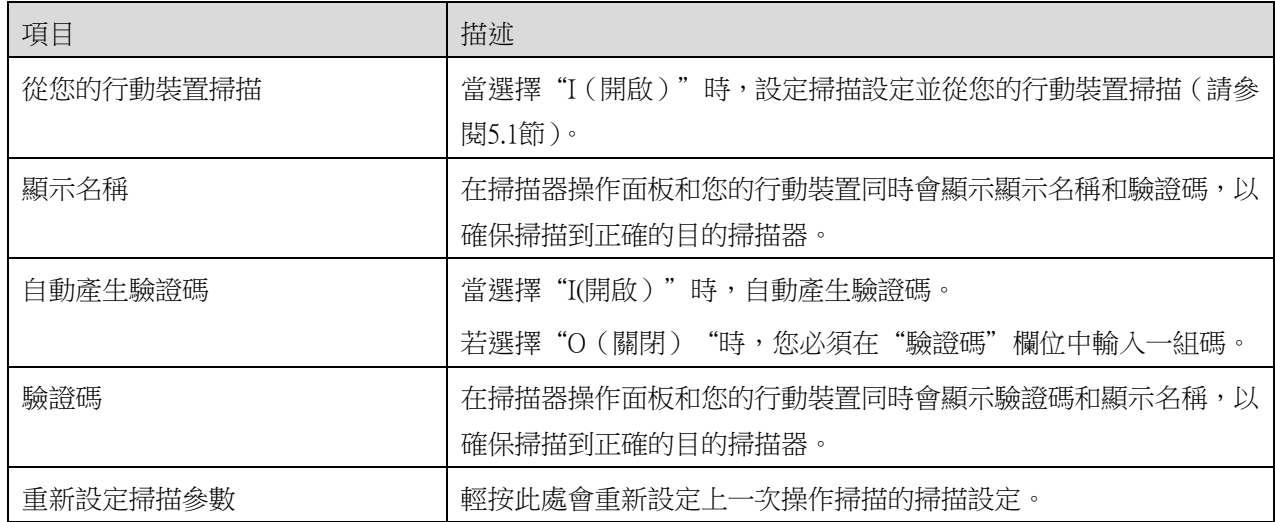

#### 重新排序印表機/掃描器清單

輕按"編輯"來管理印表機/掃描器清單。輕按並按住 | 所選印表機/掃描器,然後拖曳到所需的位置。 當按住,印表機/掃描器可以移動,因此可以按住並同時用您的手指上下移動來重新排序。

#### 刪除印表機/掃描器

輕按"編輯"來管理印表機/掃描器清單。輕按●,然後輕按"刪除"可從從清單中刪除印表機/掃描器。 刪除的印表機/掃描器能夠使用再次新增。請參閱"搜尋印表機/掃描器"或"手動新增印表機/掃描器"([4.](#page-5-1) [1](#page-5-1)節)。

# <span id="page-8-0"></span>4.2 使用者資訊設定

設定此應用程式的使用者資訊。

可以使用下列設定:輕按"儲存"來儲存設定。

<span id="page-8-1"></span>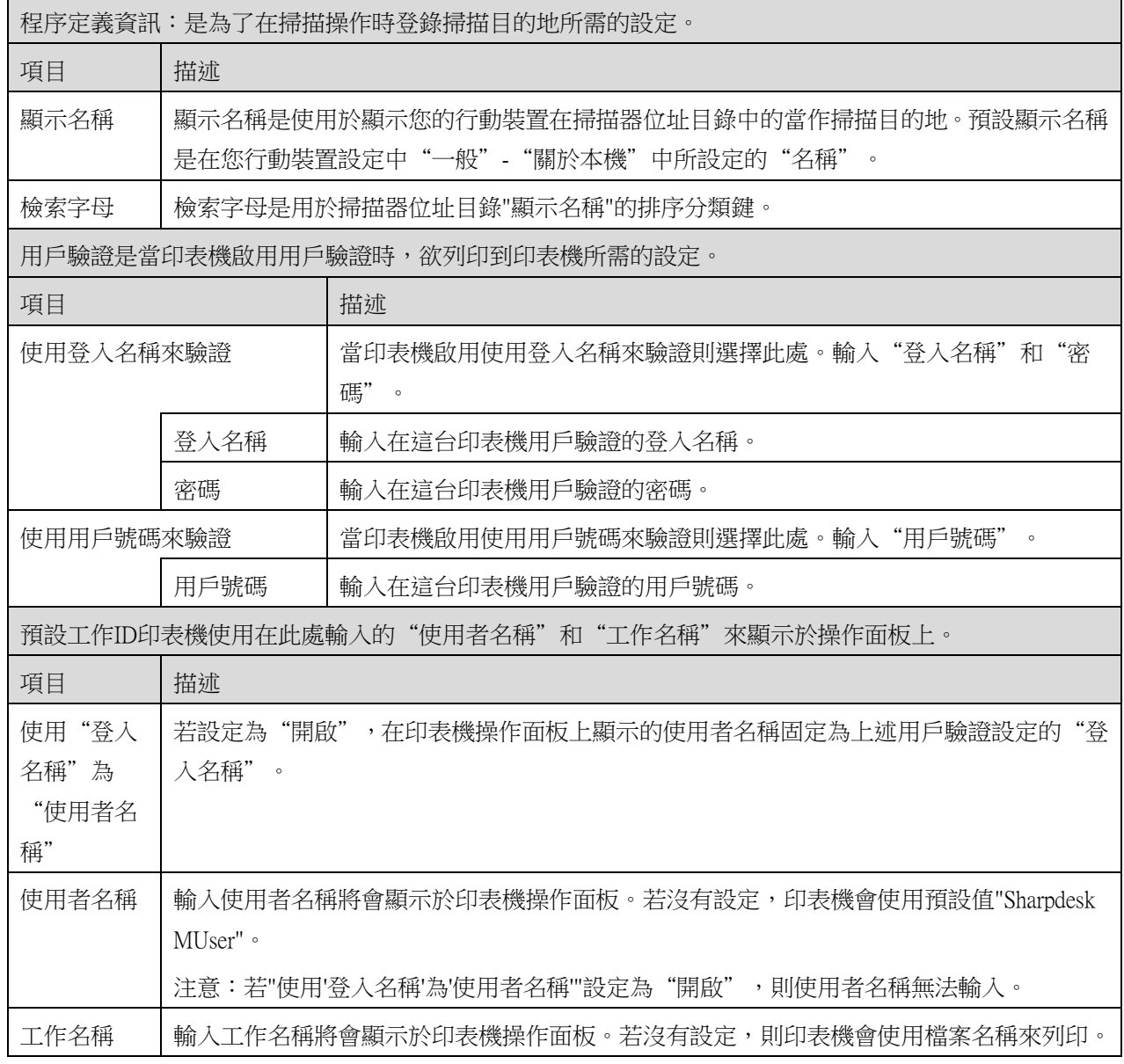

# <span id="page-9-0"></span>4.3 應用程式設定

設定應用程式的操作。

可以使用下列設定:輕按"儲存"來儲存設定。

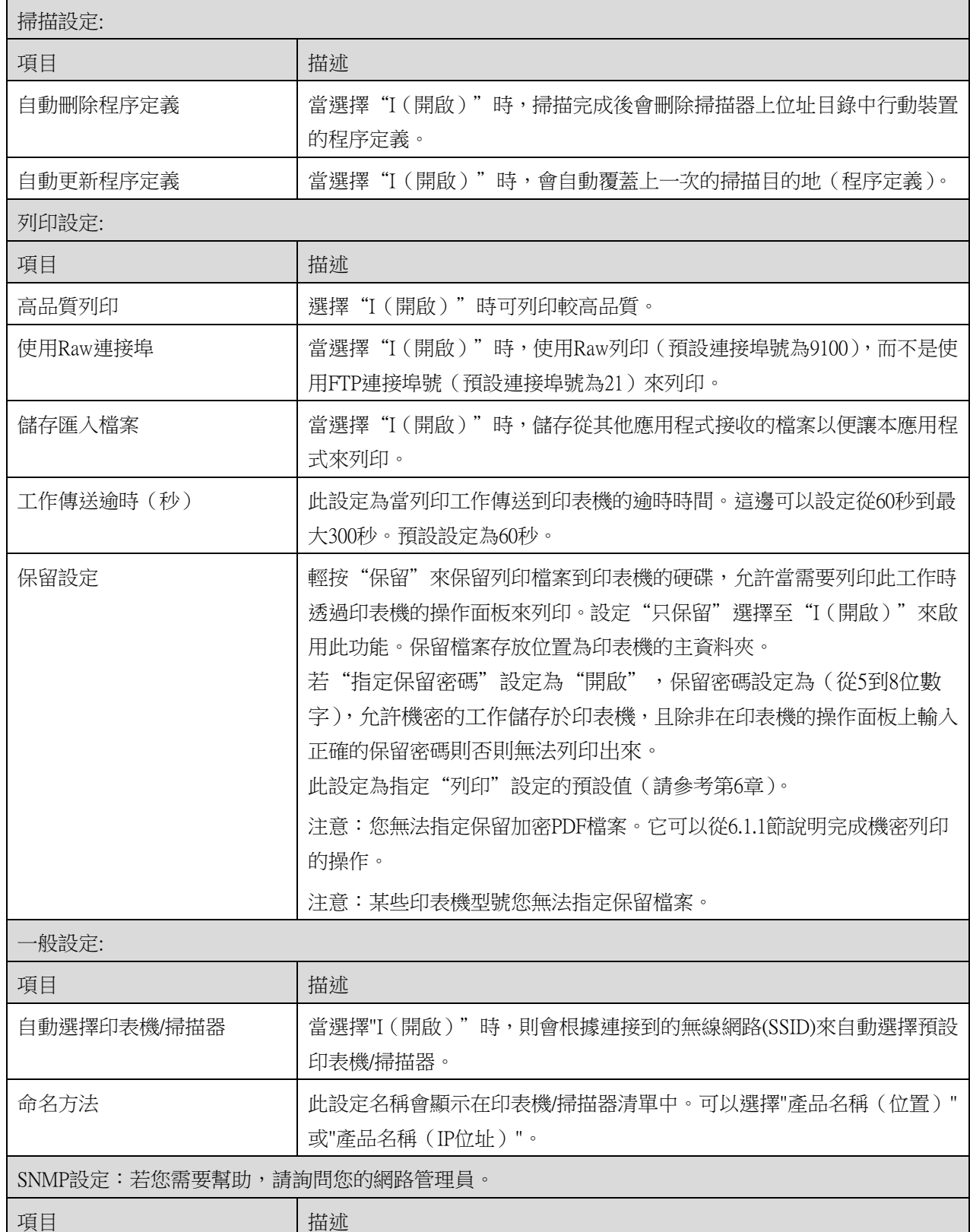

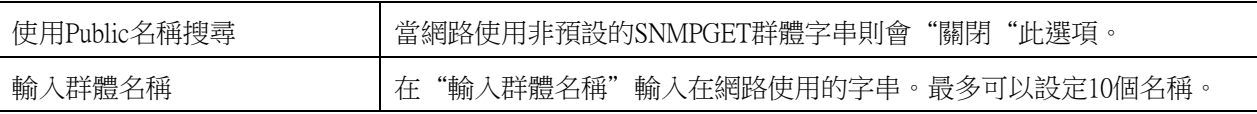

# <span id="page-10-0"></span>4.4 電子郵件設定

設定您的電子郵件帳號讓此應用程式列印電子郵件(請參閱[6](#page-17-0)章)。

可以使用下列設定:輕按"儲存"來儲存設定。

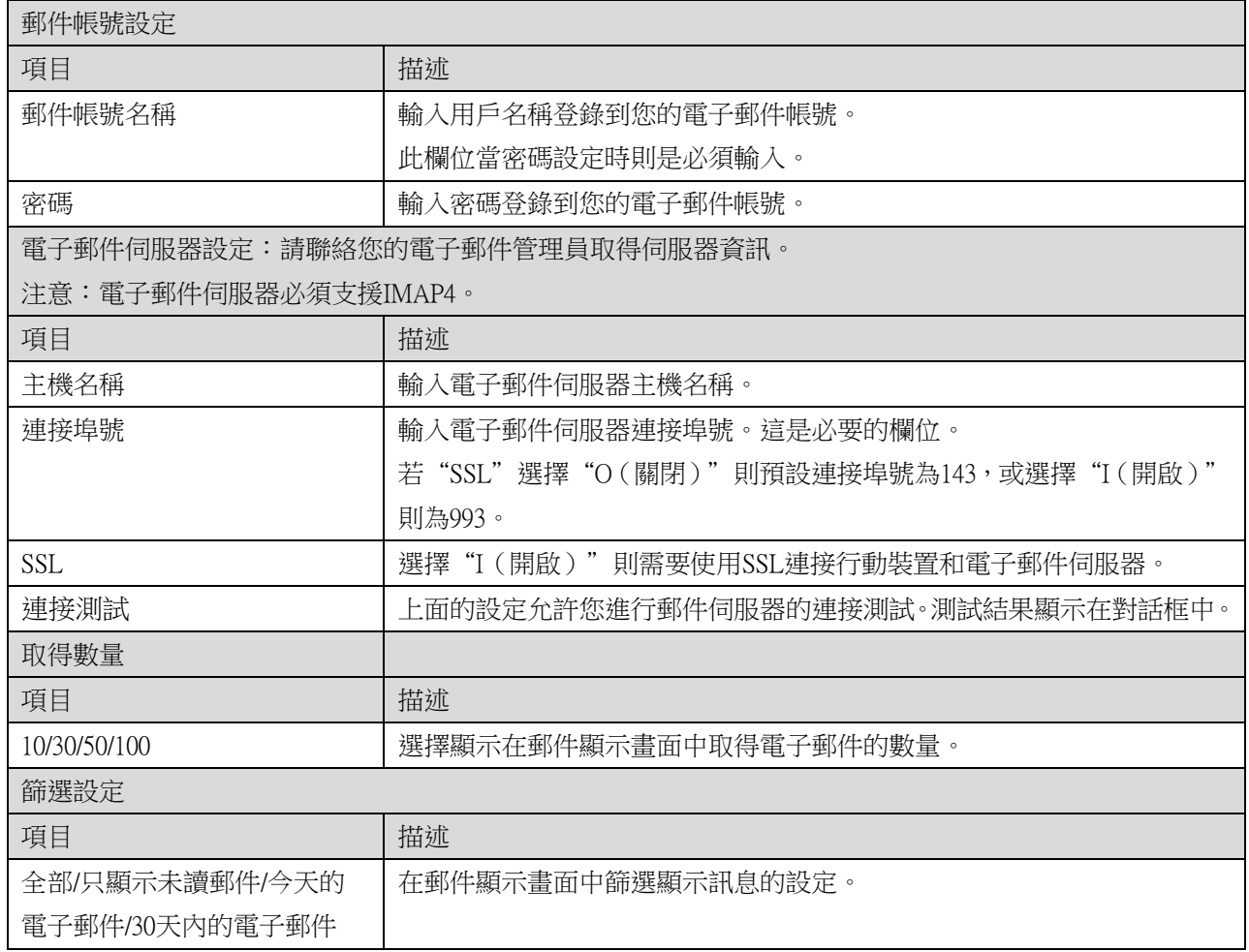

# <span id="page-11-0"></span>5 掃描

本功能為接收並儲存掃描的文件。

輕按"掃描器"下方的按鈕("掃描器:在iPhone(掃描器名稱) ")來選擇目標的掃描器。 在印表機/掃描器清單中(請參閱[4.1](#page-5-1)節步驟),此圖示 為將掃描器指定為預設的掃描器。

操作方式取決於掃描器。

請參閱"從您的行動裝置掃描"([5.1](#page-12-0)節)學習如何從您的行動裝置執行掃描。節)學習如何從您的行動裝 置執行掃描。若掃描設定功能無法在您的行動裝置中使用,請參閱"從掃描器操作面板掃描"([5.2](#page-16-0)節)。

### <span id="page-12-0"></span>5.1 從您的行動裝置掃描

請在您的行動裝置完成以下步驟來配置掃描設定。請前往Sharp全球應用程式的網站查詢支援的掃描器列 表。

除了"在掃描器擺放文件"之外,所有的操作都可以在應用程式中完成。

注意:請確掃描器顯示螢幕的畫面為主畫面或用戶驗證畫面。若啟動外部帳號驗證,將顯示用戶驗證畫面。 驗證成功後,將顯示掃描器的主畫面。

I. 若您選擇支援從您的行動裝置掃描功能的掃描器,將顯示設定功能表和現在的掃描設定。 注意:當禁用此功能時,您可以啟動從掃描器掃描。當禁用此功能時,您可以啟動從掃描器掃描。請 參閱"從掃描器操作面板掃描"([5.2](#page-16-0)節),取得進一步說明。

可以使用下列設定:在iPhone上,輕按"儲存"來儲存設定。在iPad上,設定會自動儲存。

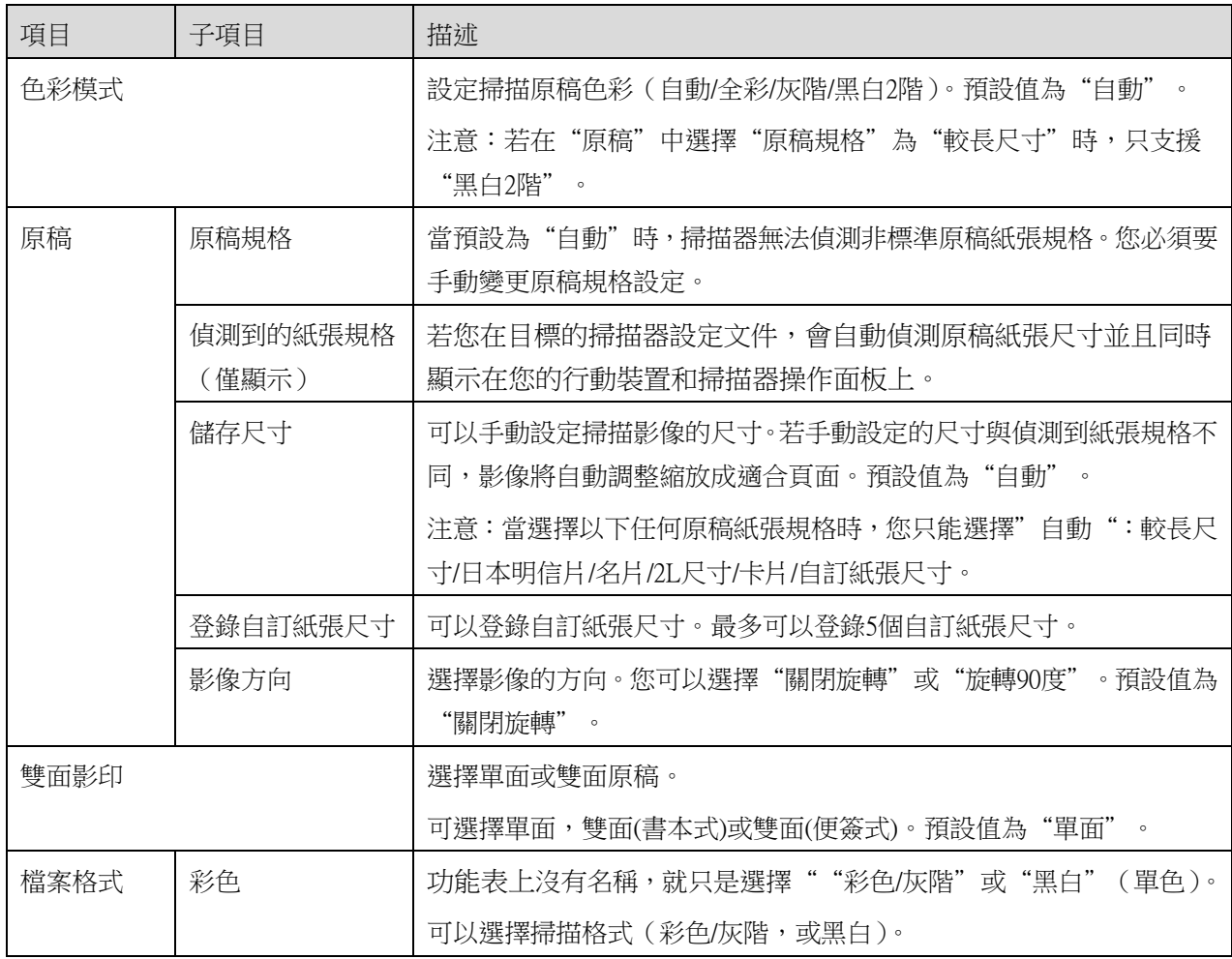

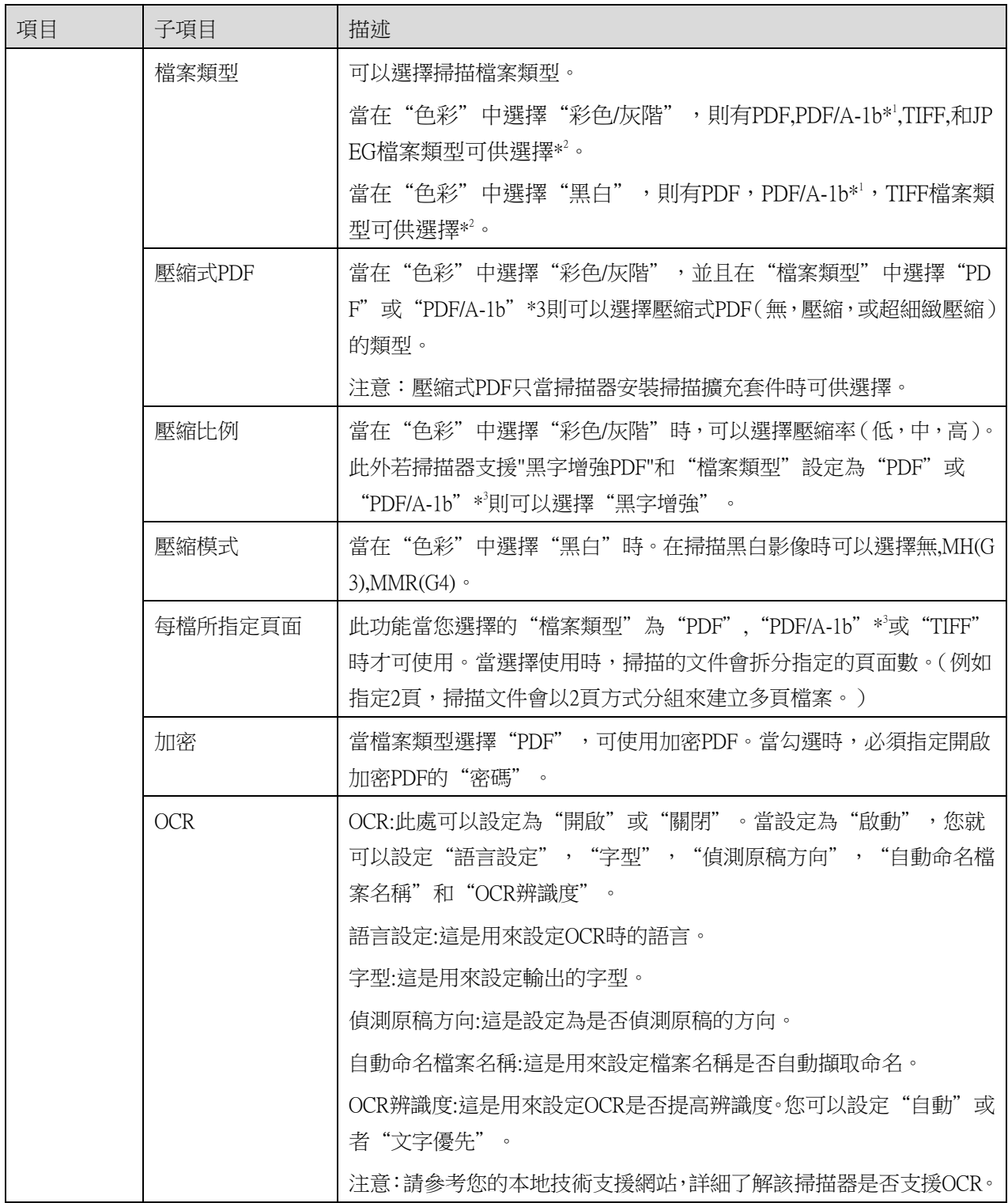

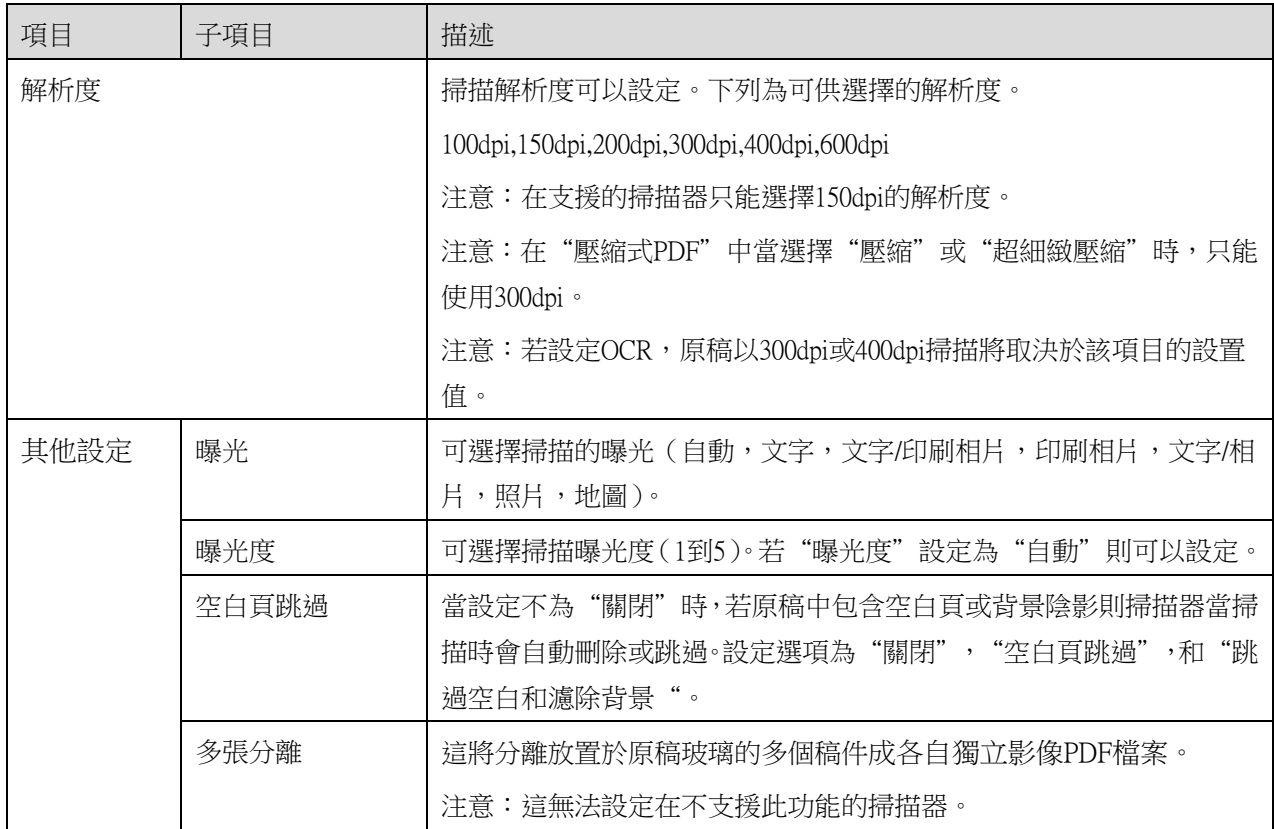

\* 1 對於某些型號,為PDF/A-1a或PDFA-1b。

\* 2 對於某些型號,DOCX,XLSX和PPTX也可以選擇。

\* 3 對於某些型號,若選擇PDF/A-1a或PDF/A-1b也可能可以設定的。

II. 當您完成所有設定,輕按"掃描"開始掃描文件。

- III. 在輕按"掃描"按鈕之後,在掃描器操作面板會顯示目標的掃描器資訊("顯示名稱"和"驗證碼") 並畫面切換到等待階段(準備掃描)。
- IV. 在您的行動裝置顯示確認所選掃描器的資訊,然後擺放文件到掃描器。 注意:若您設定"多張分離",稿件應放置於原稿玻璃,並且在掃描時,自動送稿機應保持開啟。
- V. 在彈出式對話框中選擇"掃描"然後繼續。
- <span id="page-14-0"></span>VI. 掃描資料會傳送到本應用程式。 若只接收單份文件,資料的內容會顯示出來。若資料包含多頁時,會顯示第一頁。至於預覽的操作, 請參閱[9.3](#page-25-0)節。

輕按"儲存此影像"。

<span id="page-15-0"></span>VII. 在此階段可重新命名剛掃描好的檔案名稱。 若需要則輸入新的檔案名稱並且輕按"儲存"。

<span id="page-15-1"></span>VIII. 選擇目的資料夾然後輕按"儲存到這裡",來儲存檔案到您行動裝置資料夾內。

若接收多頁掃描資料,會列出接收到的資料清單。輕按"儲存"並然後完成步驟[VII](#page-15-0)和[VIII](#page-15-1)去儲存檔案到您 的行動裝置所選的資料夾。(在步驟[VII](#page-15-0)輸入檔案名稱時附加流水編號在後面。)

注意:從清單中輕按任一資料來預覽接收的資料。然而,此資料只能與剩餘接收的資料一起儲存。

### <span id="page-16-0"></span>5.2 從掃描器操作面板掃描

若掃描器不支援"從您的行動裝置掃描",則從掃描器操作面板依照以下步驟掃描。

當掃描時,解析度、檔案格式和其它掃描設定必須在MFP操作面板上設定。

注意:請確定掃描器操作面板不是顯示位址目錄狀態。若書面停在顯示位址目錄時,則此操作無法正常工 作。

I. 輕按"掃描"。

II. 當顯示"從MFP掃描步驟完成:"對話框時,請輕按"確定"來掃描。擺放欲掃描的文件,依照掃描器操作 面板的步驟來完成掃描。有關的詳細資訊,請參閱掃描器的操作手冊。 注意:若對話框顯示的"顯示名稱"和"檢索字母",請確認顯示在掃描器操作面板上的是相同的數 值。

III. 從[5.1](#page-12-0)節步驟[VI](#page-14-0)開始完成這個過程。

# <span id="page-17-0"></span>6 列印

可列印儲存在該應用程式的文件,照片影像,網頁和接收的電子郵件。 輕按主畫面的"列印"。

#### 在應用程式中選擇儲存文件

儲存在本應用程式的文件可以選擇下列的操作。 支援的檔案格式為JPEG、TIFF,PNG,PDF(包括壓縮式PDF和加密PDF)和OOXML檔案(DOCX,XLSX,PPTX)。 注意:請瀏覽此網站的詳細資訊,查詢印表機能否列印DOCX,XLSX和PPTX檔案。

會顯示在本應用程式儲存的檔案和資料夾清單。請參閱[9.1](#page-24-1)節修改檔案/資料夾清單來修改檔案/資料夾清單 或[9.2](#page-24-2)節搜尋檔案/資料夾來搜尋檔案/資料夾。選擇檔案顯示預覽影像和列印設定。

● 欲一次列印多個檔案,則輕按 [2]. 撰擇要列印的文件,然後輕按◆。 注意:被選取的多個檔案會預覽顯示並依順序列印。若多個檔案列印(工作傳輸)時發生錯誤, 只有發生錯誤前的文件可以列印出來。

#### 選擇照片

可以選擇儲存在"照片"或"相簿"裡面的照片。

注意:只有JPEG,TIFF和PNG可以列印。

注意:允許從此應用程式存取"相簿"。輕按[設定]-[隱私]-[照片]則顯示應用程式清單,然後找到"Sharpde skM",並設定為"I(開啟)"。

儲存在您的行動裝置的照片將會列出來。輕按您欲列印的一個或多個影像,然後輕按"完成"。 注意:若行動裝置的可用記憶體空間不足則無法顯示預覽。

#### 列印網頁

可使用應用程式瀏覽網頁並列印。 注意:您的行動裝置需要連接網際網路來瀏覽網頁。

在應用程式中會開啟網頁瀏覽器。輸入網頁的網址來檢視,然後輕按"選擇"。

#### 列印電子郵件

在應用程式中收到的電子郵件可以列印出來。

注意:您的行動裝置需透過網際網路連接來接收電子郵件。

注意:您無法透過本應用程式來發送電子郵件。

從指定的電子郵件伺服器列出收到的電子郵件。選擇一封電子郵件並開啟檢視。

● 輕按▼去設定顯示在郵件顯示畫面中電子郵件顯示數量和篩選這些訊息。 將顯示選擇的電子郵件內文。 預設情況下,不會顯示電子郵件附加的影像檔。輕按 2 來顯示附加的影像檔。

輕按 列印選擇的電子郵件。

#### 列印附加檔案

在電子郵件顯示畫面中,輕按 在"列印附加檔案"畫面中,選擇欲列印的檔案。

- 欲在清單中選擇多個檔案,請依照以下步驟操作。
	- 1) 輕按在左下角的 。
	- 2) 選取框會顯示於清單的左側。可以選擇檔案旁邊的核選框,然後輕按右下角的 =

注意:被選取的多個檔案會依順序列印。若多個檔案列印(工作傳輸)時發生錯誤,只有發生錯 誤前的文件可以列印出來。"

在列印設定功能表預覽中選擇檔案(相片,網頁,電子郵件或電子郵件附加檔案)將顯示。至於預覽的操作,請 參閱[9.3](#page-25-0)節。

● 您可以輕按 十選擇多個檔案。 注意:被選取的多個檔案會依順序列印。若多個檔案列印(工作傳輸)時發生錯誤,只有發生錯 誤前的文件可以列印出來。 注意:已經選擇網頁之後可以新增欲列印的網頁。例如,若已經選擇列印網頁為奇數頁且雙面列 印,則新增的網頁會開始列印於已經選擇網頁最後一頁的反面。

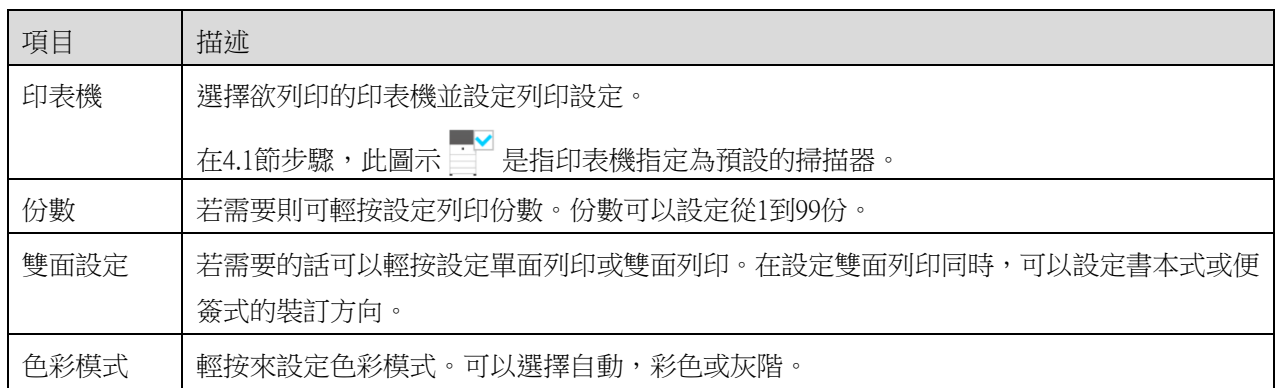

以下列印設定可供選擇:

▃

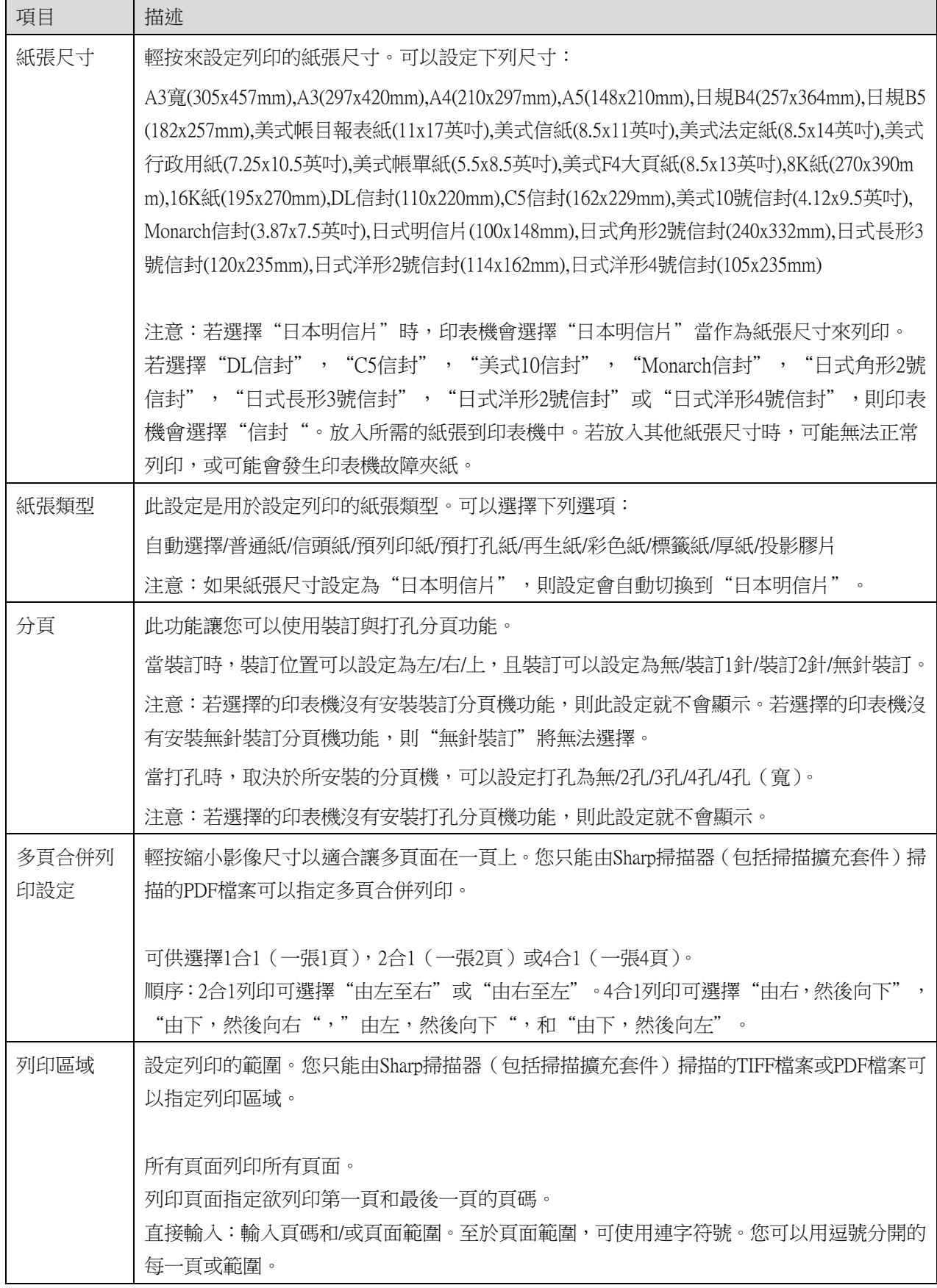

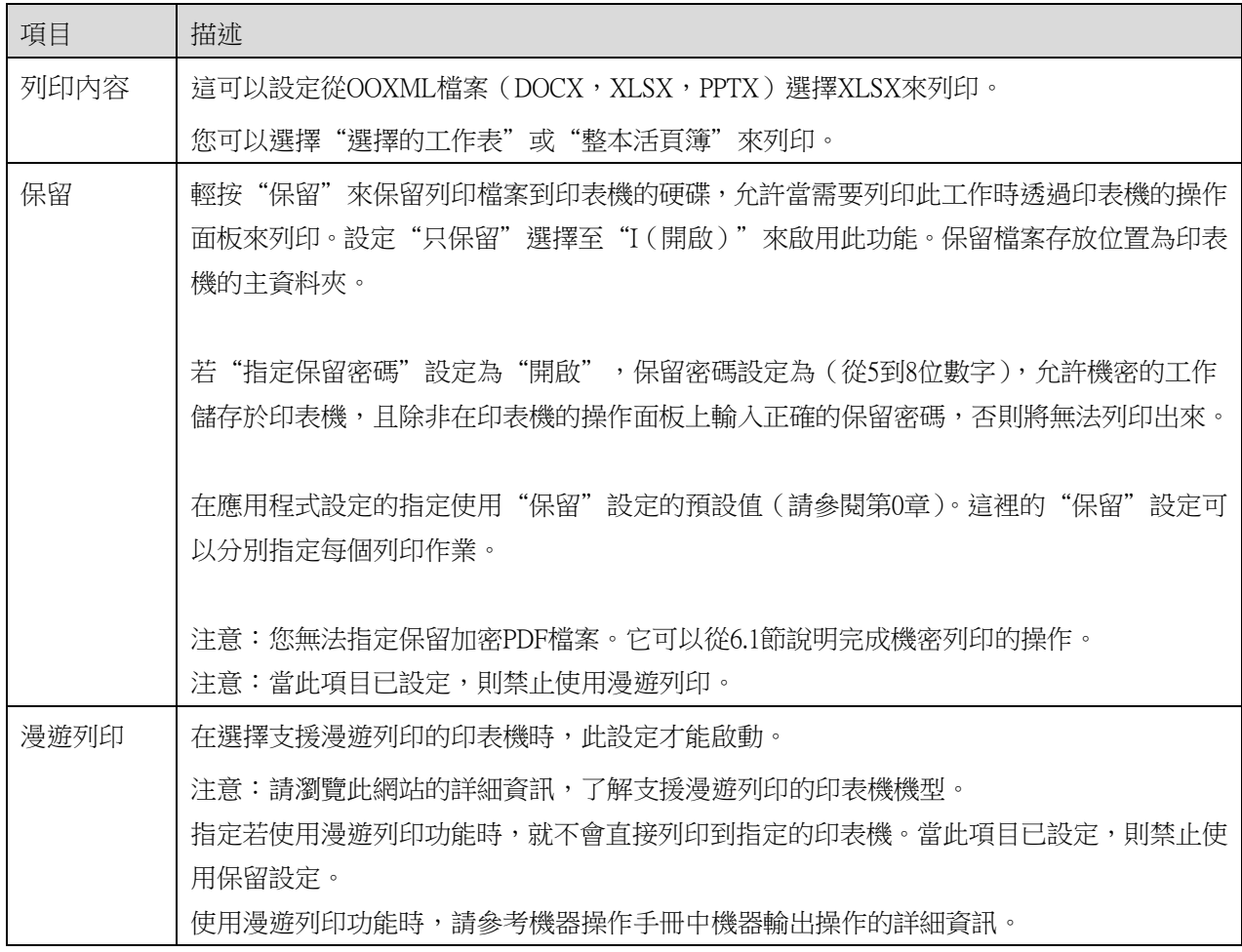

輕按"列印"。

會顯示"開始列印嗎?"的對話框。輕按"確定"來列印影像。 注意:若選擇的印表機沒有安裝所需的擴充套件來列印檔案,則會顯示錯誤。請選擇另外一台印表機。

### <span id="page-20-0"></span>6.1 列印加密PDF檔案

若您欲列印加密PDF,操作步驟如下:

注意:以下操作以MX-3050N/MX-3560N為例。不同印表機型號的列印步驟可能會有所不同。

I. 當顯示"此加密PDF資料在多工緩衝佇列."對話框時。輕按"OK"。

II. 輕按"工作狀態"。

III. 選擇"列印"頁籤,然後輕按"多工緩衝"。

IV. 會列出從本應用程式傳送的列印工作。請選擇該工作,然後在動作面板上輕按"輸入加密PDF的密碼."。

V. 當顯示"請輸入密碼."對話框時。輕按"OK"即可開始列印。

# <span id="page-22-0"></span>7 附加檔案到電子郵件

儲存於本應用程式的文件可以附加到電子郵件。 注意:欲使用電子郵件應用程式則必須先設定。

- I. 會顯示在本應用程式儲存的檔案和資料夾清單。輕按任何檔案來附加到電子郵件。請參閱[9.1](#page-24-1)節修改 檔案/資料夾清單或[9.2](#page-24-2)節搜尋檔案/資料夾。 輕按所選檔案來預覽。至於預覽的操作,請參閱[9.3](#page-25-0)節。 要選擇多個檔案,在清單中輕按"編輯",然後選擇清單左側的核選框(不會顯示預覽)。
- II. 若附加單個檔案,輕按功能表的"附加檔案"。(在iPhone"附加檔案到電子郵件")。電子郵件應用程 式會執行並且顯示附加檔案的郵件。 若附加多個檔案,輕按功能表的動作按鈕。您可以從清單的應用程式中,選擇一個電子郵件應用程式 來傳送檔案。 編輯完成後傳送該電子郵件。

## <span id="page-23-0"></span>8 傳送到應用程式

儲存在本應用程式的文件可以傳送到其他應用程式。

- I. 會顯示在本應用程式儲存的檔案和資料夾清單。輕按任何檔案來預覽。請參閱[9.1](#page-24-1)節修改檔案/資料夾清 單或[9.2](#page-24-2)節搜尋檔案/資料夾。 輕按所選檔案來預覽。至於預覽的操作,請參閱[9.3](#page-25-0)節。 要選擇多個檔案,在清單中輕按"編輯",然後選擇清單左側的核選框(不會顯示預覽)。
- II. 在功能表輕按"傳送"(在iPhone"傳送到應用程式";若選擇多個檔案則為動作按鈕)。
- III. 列出可用的應用程式清單。 欲傳送檔案則從應用程式清單中選擇另外的應用程式。

### <span id="page-24-0"></span>9 檔案總管

可以管理儲存於應用程式的檔案或資料夾。可用的操作包括以下幾個功能:

- 顯示儲存在應用程式的檔案和資料夾清單。
- 搜尋檔案和資料夾
- 預覽檔案
- 變更檔案/資料夾名稱,或移動或刪除檔案/資料夾
- 建立資料來。

### <span id="page-24-1"></span>9.1 重新排序檔案/資料夾

排序按鈕顯示在檔案/資料夾清單的右上角。

以下圖示為表示排序條件和排序按鈕所代表的含意。

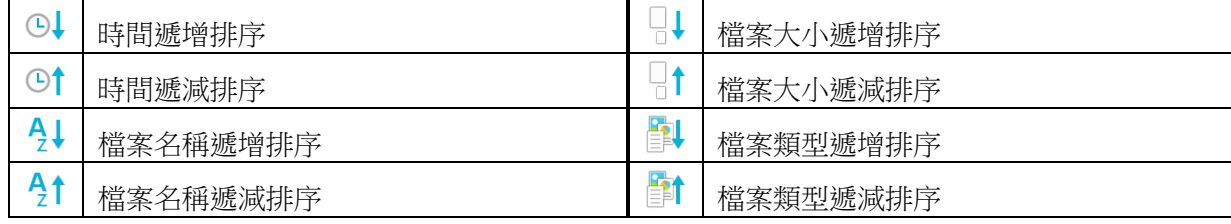

輕按排序按鈕來排序。排序條件和順序是可以變更的。排序條件包括時間,檔案名稱,檔案大小和檔案類 型。輕按 $\Delta$ 升序排列,和輕按 $\overline{\nabla}$ 降序排序。

### <span id="page-24-2"></span>9.2 搜尋檔案/資料夾

搜尋工具列是顯示於檔案/資料夾清單上。在搜尋工具列輸入您欲搜尋的完整的,或部分檔案名稱。將顯示 包含搜尋字元的檔案清單。

若欲從搜尋結果中可以再次推一步搜尋,則輕按搜尋工具列的右邊的 。

進階篩選搜尋項目。

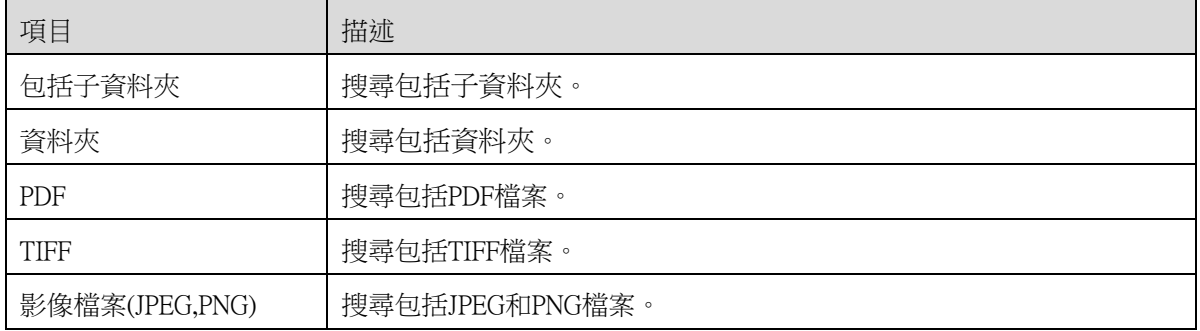

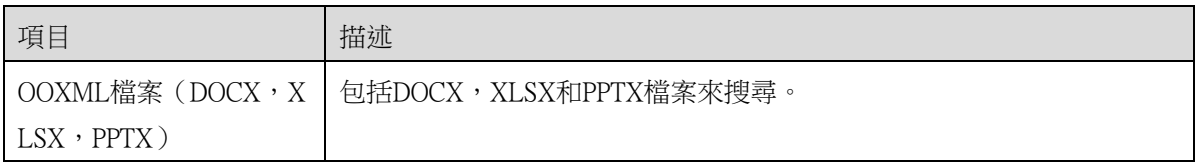

您可以變更搜尋結果的顯示順序。請參閱[9.1](#page-24-1)節。

### <span id="page-25-0"></span>9.3 預覽檔案

您可以從檔案/資料夾清單中預覽檔案。 注意:若行動裝置的可用記憶體空間不足則無法顯示預覽。

請使用兩根手指來放大/縮小預覽影像。(雙指放大/雙指縮小)

輕按 會順時針旋轉90度來預覽。

注意:即使在預覽旋轉和/或縮放後執行其他的操作,原稿尺寸和/或影像方向則仍會保持原本的樣子。 注意:某些檔案格式無法預覽或旋轉(請參閱第[2](#page-3-0)章)。

對於檔案包含多個頁面,向上和向下滾動可以預覽每一頁。

輕按"使用其他應用程式開啟"來選擇適合的應用程式來預覽檔案。

### <span id="page-25-1"></span>9.4 重新命名/移動/刪除檔案/資料來

在檔案/資料夾清單右上角輕按"編輯"按鈕可允許重新命名/移動/刪除檔案/資料夾。 核選框會顯示於清單的左側且選單編示於底部。輕按核選框您欲重新命名/移動/刪除的檔案/資料夾。

#### 重新命名檔案/資料夾

注意:您只可以一次重新命名一個檔案/資料夾的名稱。您無法一次重新命名多個檔案/資料夾。 注意:檔案的副檔名無法變更。

#### 輕按選單列上的

會顯示"重新命名檔案(資料夾)"的對話框。輸入新的名稱然後輕按"儲存"。

#### 移動檔案/資料夾

輕按選單列上的 。 將顯示"移動"對話框(在iPhone上為"移動"畫面)。選擇目的資料夾並且輕按"移動到這裡"。

#### 刪除檔案/資料夾

輕按選單列上的<mark>而</mark>。

您也可以依照以下操作刪除檔案:

- 滑動檔案或資料夾到左側而不用輕按"編輯"按鈕。 會顯示"刪除"按鈕。輕按此按鈕來刪除。
- 預覽檔案。 在預覽畫面輕按"刪除此檔案"。(請參閱[9.3](#page-25-0)節)。

### <span id="page-26-0"></span>9.5 建立資料夾

- I. 移到您欲建立新資料夾的資料夾下。
- II. 在選單列輕按"編輯",然後再輕按广<sup>0</sup>。
- III. 會顯示"建立資料夾"對話框。輸入新資料夾名稱,然後輕按"儲存"來建立資料夾。

# <span id="page-27-0"></span>10 從外部應用程式列印

從行動裝置中其他應用程式所傳送的資料可以從本應用程式列印出來。

- I. 在其他應用程式中開啟您想要列印的檔案(JPEG,TIFF,PNG,PDF,DOCX,XLSX或PPTX)。
- II. 輕按動作按鈕顯示功能表並輕按"開啟方式"。
- III. "SharpdeskM"將會是在清單中的其中一個應用程式可以接收此檔案。然後輕按"SharpdeskM"。

IV. 關於檔案的列印設定功能表顯示預覽部分,詳見第[6](#page-17-0)節後續的步驟。

App Store 是Apple公司的服務商標。

Apple, the Apple logo, iPad, iPhone 和 Bonjour 是Apple公司在美國和其他國家註冊的商標。 IOS是思科系統公司在美國和其他國家的商標或註冊商標,並同意授權蘋果公司使用。 Sharpdesk是Sharp公司在美國和其他國家的商標或註冊商標。 所有其他公司名,產品,服務和此處使用的商標是為各自所有者的商標或註冊商標。

該軟體包含以下模組。

SNMP++ / MailCore / LibEtPan / iOS Ports SDK / Cyrus SASL / OpenSSL / ELCImag ePickerController / MiniZip

PA0230TW-003